# Use camera features on your Chromebook

You can use the camera on your Chromebook to take photos or videos, or edit and print photos.

## Take a photo or video with your Chromebook

- 1. In the corner of your screen, select the Launcher  $\bigcirc$ .
- 2. Open Camera  $\bigcirc$ . Then, on the right side, choose an option:
	- Select Photo > Take photo ...
	- Select Video > Start recording  $\odot$ .
	- Select Square > Take photo .

## Change how photos or videos are captured

- Change your settings: Select Settings  $\bigodot$ . Change the size of the grid, the length of the timer, or the camera resolution.
- Flip your photo from left to right: Select Mirroring [[...].
- $\cdot$  Use gridlines to straighten photos: Select Grid  $\boxplus$ .
- Switch between cameras: At the left, select Switch camera  $\mathbb{C}$ .
	- Tip: You can only switch cameras if you plug in an external camera or your Chromebook has 2 built-in cameras.
- **Take photos with a timer**: Select Timer  $\bar{\otimes}$ .
- Take photos with the volume buttons: When your Chromebook is in tablet mode, you [can press the up or down volume button to take a photo. Learn more about tablet](https://support.google.com/chromebook/answer/9093741) mode.
- Take a photo while you record a video: While you record a video, select Take video snapshot  $\bigcirc$ .
- Pause a recording: You can pause a recording, and continue recording on the same video later.
	- Important: When you pause a video recording, your Chromebook will save the video unless you delete it.
- Pan, tilt, and zoom your camera: Select Pan, tilt, and zoom  $\hat{\mathcal{P}}$ .
	- Tip: If you don't have this option, your camera doesn't support pan, tilt, and zoom.

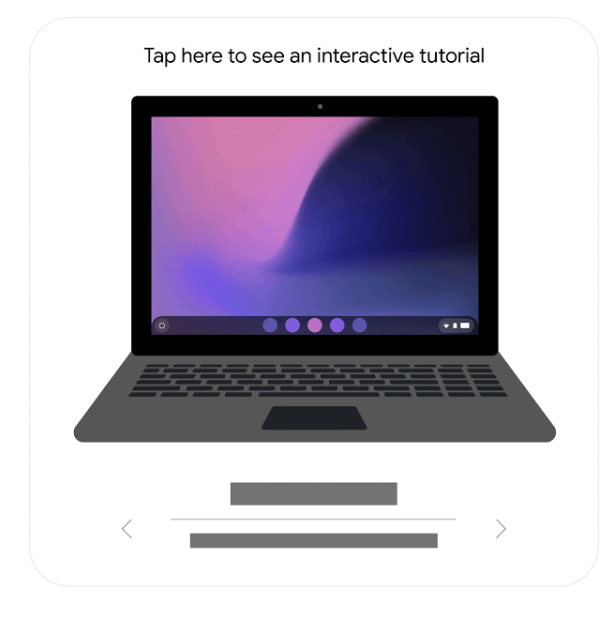

#### Find or save your photos or videos

- Find your photos and videos: In the Camera app . on the bottom right, select your most recent photo or video.
- Find new photos and videos: In Files  $\bigcirc$ , select My files > Camera. Older photos and [videos may be found in the "Downloads" folder. Learn how to store your downloaded](https://support.google.com/chromebook/answer/7587554) files.

## Edit, delete, or print your photos

- 1. Select the photo you want to edit.
	- Tip: In the Camera app  $\bigcirc$ , on the bottom right, you can select your most recent photo or video.
- 2. Choose an option:
	- Rename a photo: At the top left, select the filename. To save the new name, press Enter.
	- Crop or rotate your photo: At the top, select Crop & rotate  $\oplus$ .
	- Change your photo's width and height: At the top, select Rescale  $\Box$ .
	- Adjust contrast or brightness: At the top, select Lighting filters  $\vec{x}$ .
	- Undo or redo changes: Select Undo  $\leq$  or Redo  $\leq$ .
	- Delete a photo: At the top, select Delete  $\Box$ .
	- Print a photo: At the top right, select More: Print.

Tip: [To do more advanced photo editing, you can use an app like](https://chrome.google.com/webstore/detail/pixlr-editor/icmaknaampgiegkcjlimdiidlhopknpk) [Google Photos](https://photos.google.com/) , Pixlr Editor , or [Sumo Paint](https://chrome.google.com/webstore/detail/sumo-paint/dpgjihldbpodlmnjolekemlfbcajnmod)

## QR Code scanning

- 1. Open Camera  $\bigcirc$ .
- 2. On the right, select the QR  $\mathbb{R}$ .
- 3. Center your on-screen QR Code in the QR Code finder window.
- 4. Once a QR Code is detected, a link and a copy button appears.
- 5. At the top of the QR Code finder, select the link to open a new Chrome tab.
	- To copy the link to the clipboard: Select the copy button.

"QR Code" is a registered trademark of Denso Wave Incorporated in Japan and other countries.